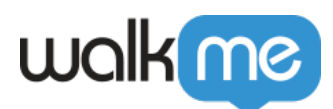

# [Editor DevTools Access](https://support.walkme.com/knowledge-base/editor-devtools-access/)

## Brief Overview

As of version 4.16.2, Editor users aren't able to access the DevTools by default. Described below are the ways to unlock the feature.

# Gain One Time Access

Follow the instructions in order to unlock DevTools access in the Editor application:

Gain one time access via command prompt / terminal:

- **Windows:**
	- 1. Locate the WalkMe application, (usually located under C:\Users\\*YOUR\_USERNAME\*\AppData\Local\Programs\walkme\_editor)
	- 2. Alternatively, it can be found by using Windows search:

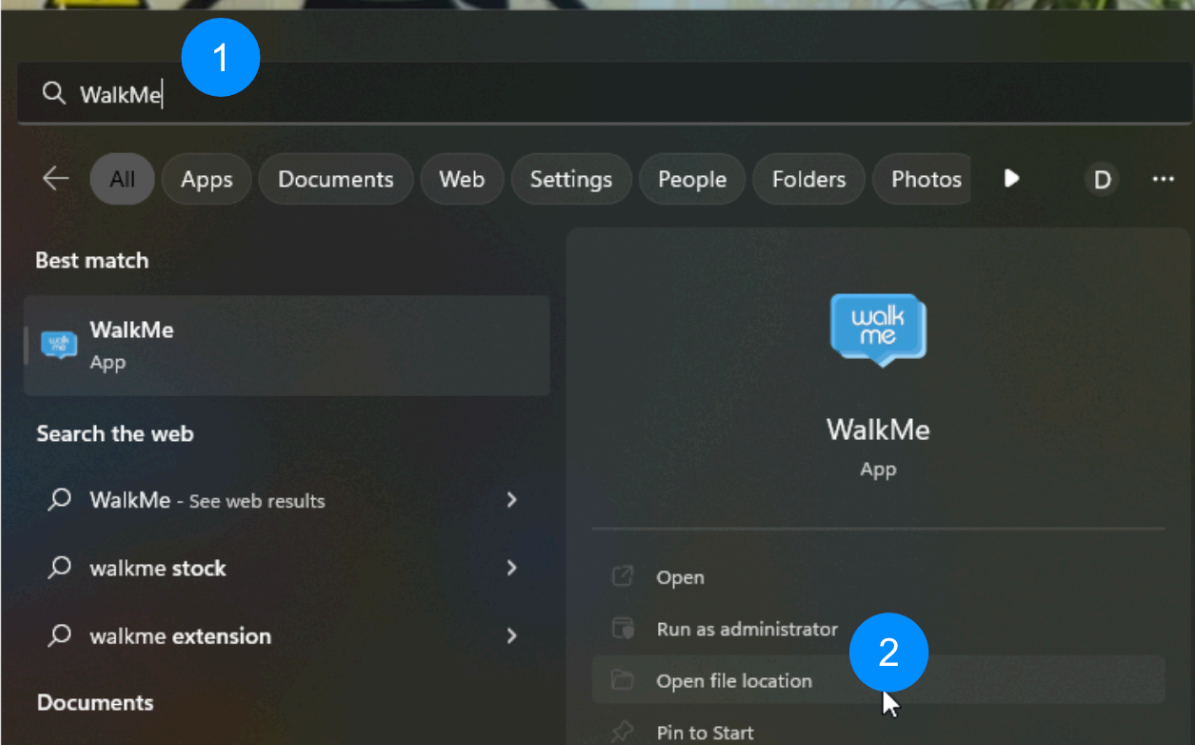

- 3. Open file location, this will take you to the shortcut location
- 4. Right click the icon and repeat step 2

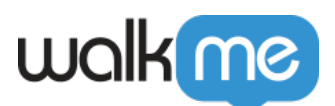

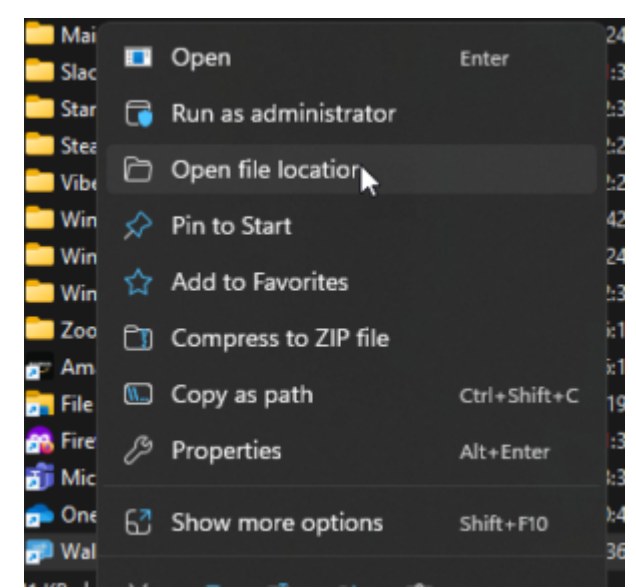

5. Once you get to the application folder, type **cmd** in the address bar and press Enter

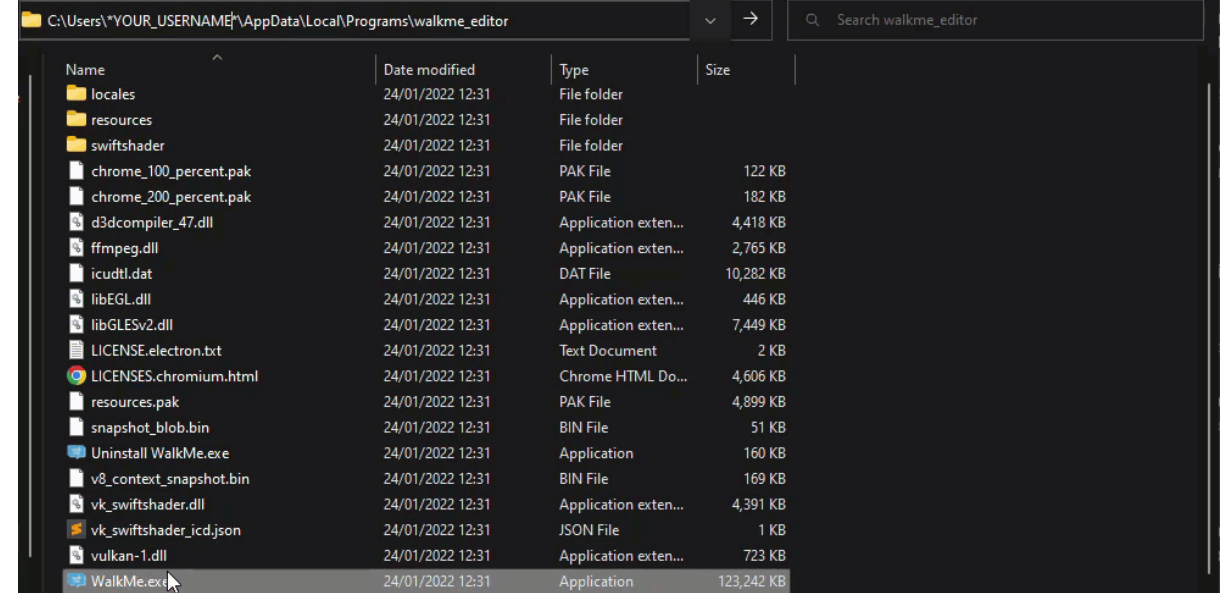

6. In command prompt enter **WalkMe.exe – -dev -tools**

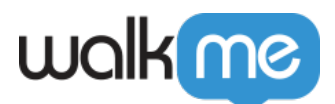

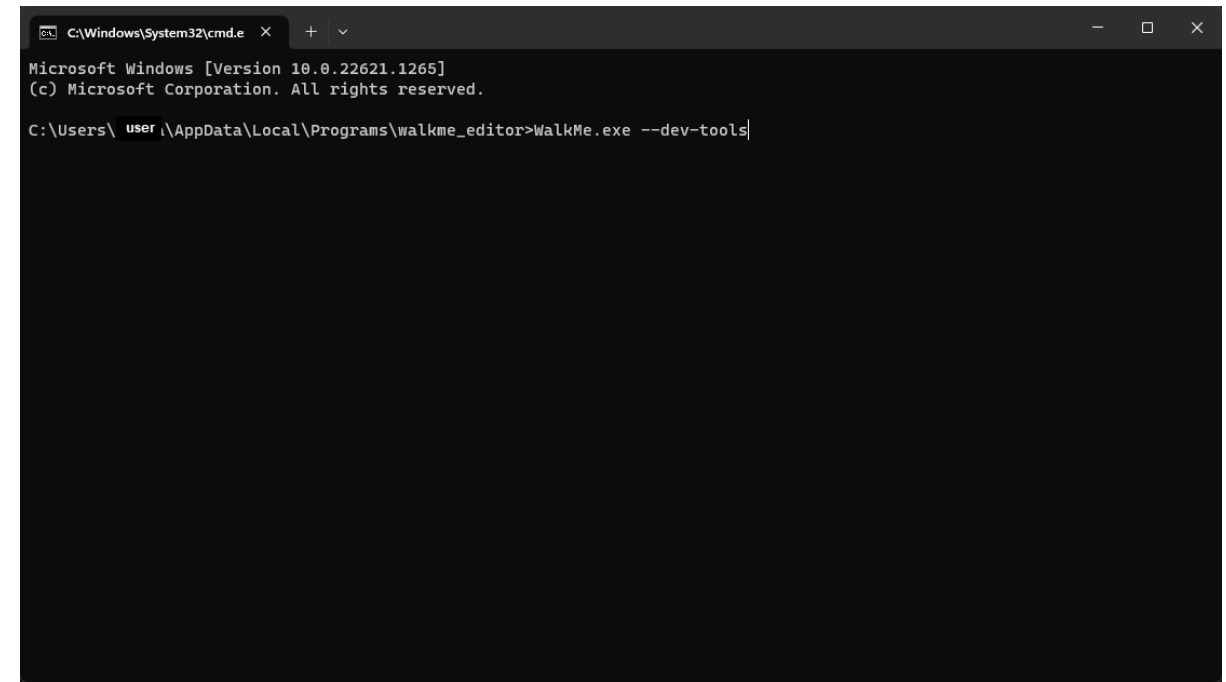

**Mac:**

- 1. Use Finder to open the Terminal application
- 2. In Terminal enter **open /Applications/WalkMe.app –args –dev-tools**
	- In case the WalkMe application isn't located under Applications, the path should be changed accordingly

### Add the Feature

Follow the instructions below in order to access DevTools in the Editor:

- Close the Editor in case it's currently open
- Create a WalkMe folder under the directory as instructed below depending on the operating system:
	- 1. Windows:
		- $\blacksquare$  This PC > Drive C
		- Create new folder and call it **WalkMe**
		- Download and save **[this settings file](https://drive.google.com/file/d/16tjxHoQn8GFzGWMVpir4GHun_TyFU5uR/view)** under the WalkMe folder
		- If you cannot download the file, create a file named **settings.json** containing the following code (note that it's case sensitive):

{

"devTools": true

}

<sup>71</sup> Stevenson Street, Floor 20 San Francisco, CA 94105 | 245 Fifth Avenue, STE 1501 New York, NY, 10016 | 421 Fayetteville St STE 215 Raleigh, NC 27601 [www.walkme.com](https://www.walkme.com)

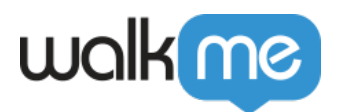

#### 1. Mac:

- $\blacksquare$  Macintosh HD > users > \*your\_username\*
- Create new folder and call it 'WalkMe' (without quotation marks)
- Download and save **[this settings file](https://drive.google.com/file/d/16tjxHoQn8GFzGWMVpir4GHun_TyFU5uR/view)** under the WalkMe folder
- If you cannot download the file, create a file named **settings.json** containing the following code (note that it's case sensitive):

"devTools": true

#### }

{

- Start the Editor
- Open the DevTools:
	- 1. Windows: Ctrl+F12
	- 2. Mac: Cmd+F12, or use the WalkMe menu

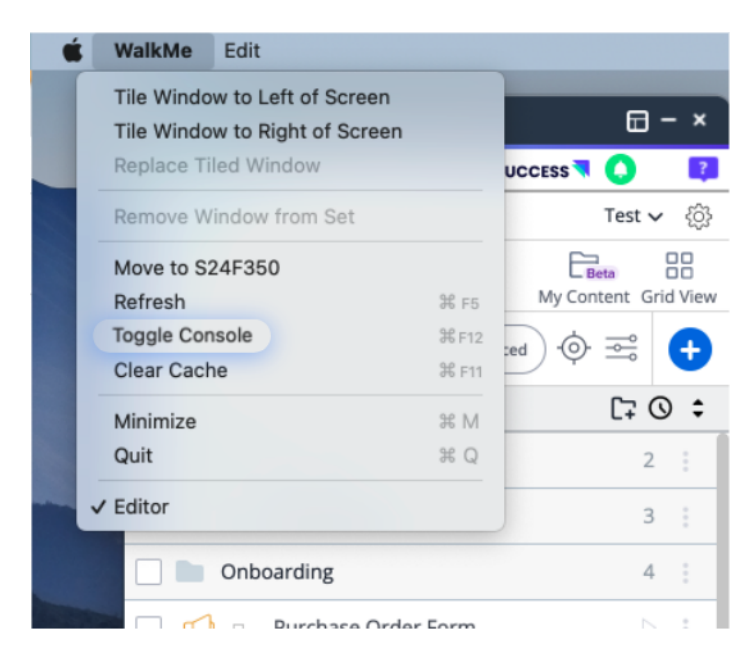

### How to Remove the Feature

In order to deactivate the feature, you can do one of the following:

- Delete the file
- Change the value to **false**
- Remove the attribute altogether